Home > General Improvements for GainSeeker v8.1.0

# **General Improvements for Version 8.1.0**

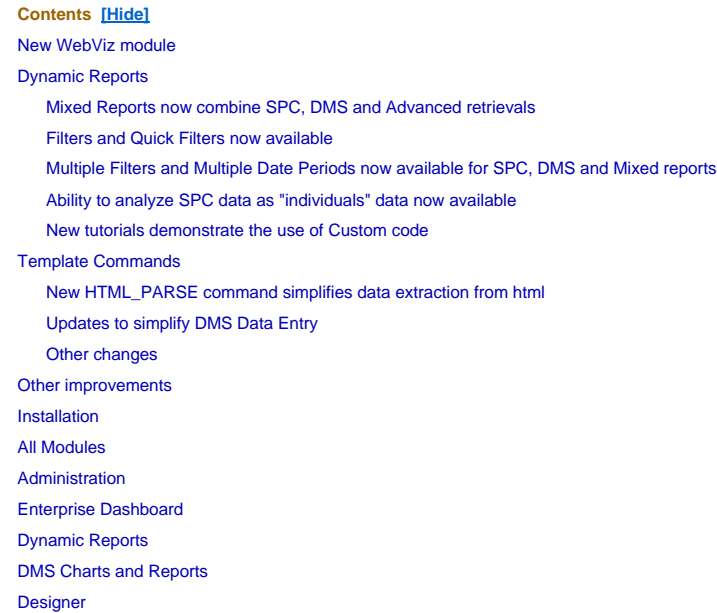

## **New WebViz module**

The new WebViz module allows you to provide an internet or intranet portal to your GainSeeker system. This makes it easy for you to give colleagues and/or customers access to the data they need.

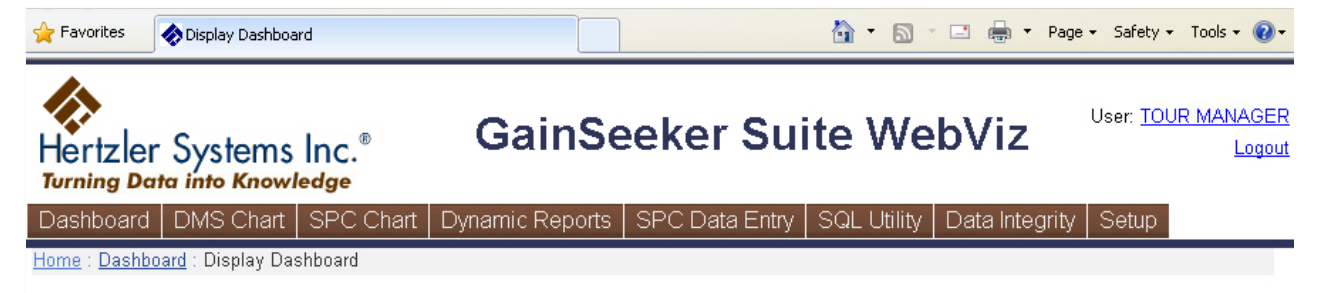

### F-60 Product - Process

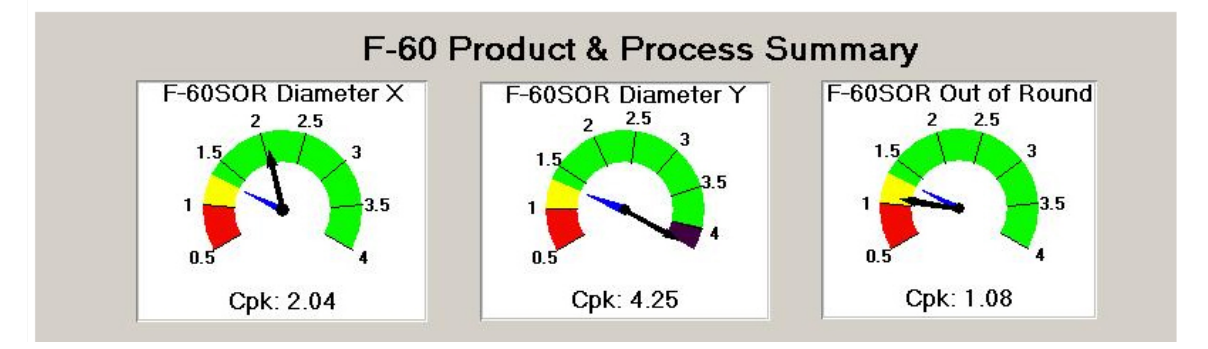

Users who log in to WebViz can:

- view dashboards and dashboard desktops
- draw SPC and DMS charts
- view SPC and DMS desktops (stored charts)
- view Dynamic reports
- perform simple data entry into SPC

Users who log in with rights to perform some system administration functions in GainSeeker can also perform some of these functions in WebViz.

To see what WebViz can do, visit hertzler.com/webviz and log in as Tour Manager (with no password).

For more information, see Network Requirements, Installing WebViz, WebViz configuration and customization, and Launching GainSeeker WebViz.

# **Dynamic Reports**

### **Mixed Reports now combine SPC, DMS and Advanced retrievals**

In addition to the SPC report, the DMS report and the Advanced report, a new Mixed report is now available in the Dynamic Reports module. A Mixed report is based on one or more data retrievals from GainSeeker SPC, one or more data retrievals from GainSeeker DMS, and/or one or more custom SQL queries for data from the current database connection. For more information, see Retrieval Settings for a Mixed report.

### **Filters and Quick Filters now available**

When defining the Retrieval Settings for an SPC or DMS report or retrieval, you can now set a Quick Filter or create a saved filter. This is similar to the functionality already available in the SPC and DMS Charts and Reports modules. For more information, see Setting the filter for an SPC report or Setting the filter for a DMS report.

### **Multiple Filters and Multiple Date Periods now available for SPC, DMS and Mixed reports**

When defining the Retrieval Settings for an SPC or DMS report or retrieval, you can now select multiple filters and/or multiple date periods. When multiple filters and/or date periods are selected, any statistics you select will be calculated separately for each date period and/or filter. A Summary tab has also been added to clarify how many groups of statistics will be calculated separately for the data retrieved in the current report or retrieval.

### **Ability to analyze SPC data as "individuals" data now available**

When defining the Retrieval Settings for an SPC report or retrieval, you can now select from two options for **analyzing** subgrouped data as individuals data - split each subgroup into multiple subgroups with one measurement each, or retrieve only one "column" from each subgroup (e.g., the 2nd data point from each subgroup). This is similar to the functionality already available in the SPC Charts and Reports module.

### **New tutorials demonstrate the use of Custom code**

Two new tutorials that demonstrate how to use Custom code in a dynamic report have been added to the *Online User Guide*. They are:

- Custom code sample: use "number of decimals" to format numbers
- Custom code sample: count unique values

## **Template Commands**

### **New HTML\_PARSE command simplifies data extraction from html**

The HTML\_PARSE command now makes it much easier for your data entry template to read data from an html page. This can be very useful when:

• you need to read data from html that was generated by another program or system

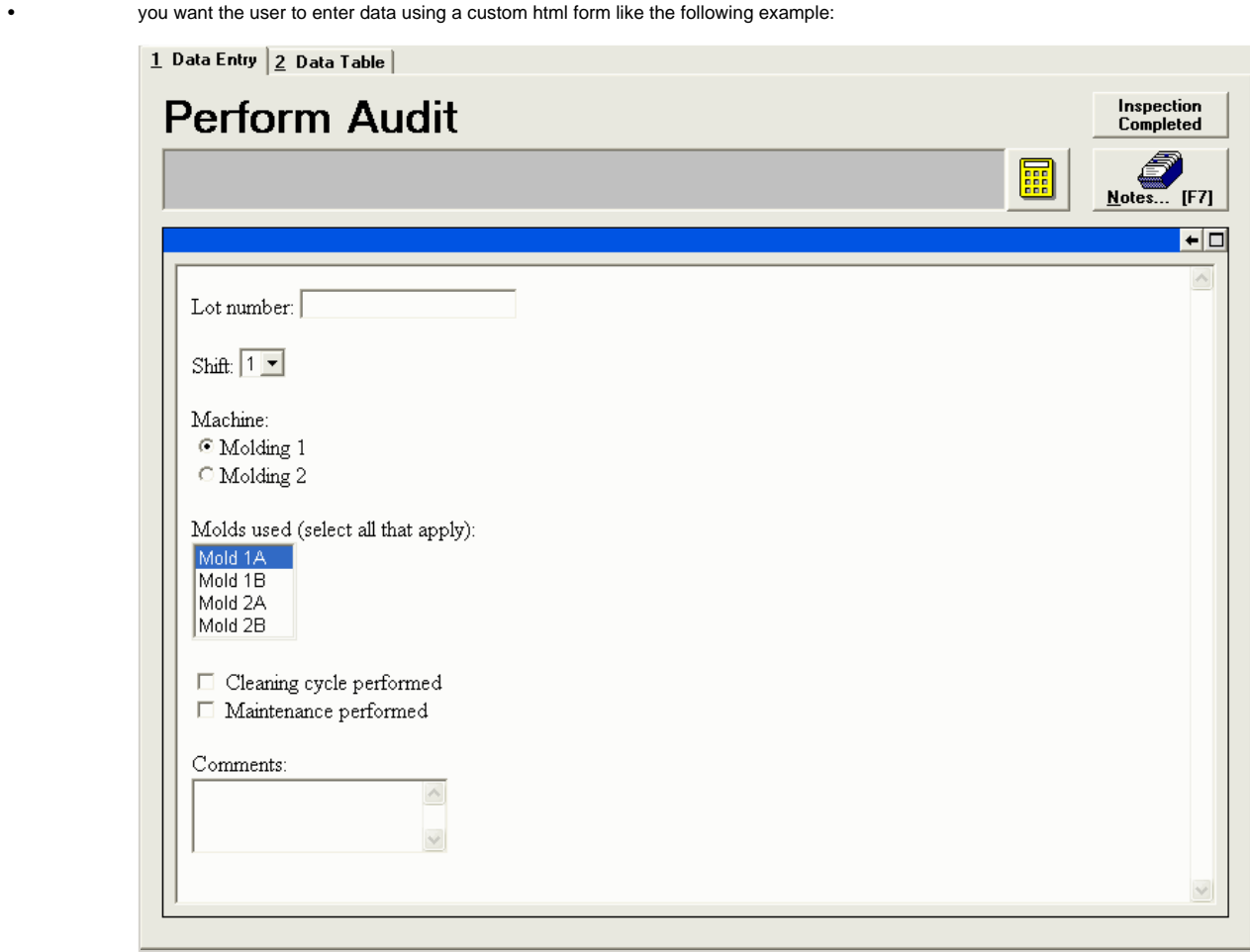

#### **Updates to simplify DMS Data Entry**

The DMS\_COUNTS and DMS\_OPT commands have been updated as follows:

- To subtract 1 from a defect, the user can now press and hold the SHIFT key while clicking the defect button (in button mode) or the defect list item (in list mode).
- When the defect entry screen is displayed in list mode, pressing the ENTER key now triggers the **Add** button by default. In previous versions, pressing the ENTER key triggered the **OK** button by default.
- The new **DMS\_OPT 11** command can be used to enable "add-next" mode when the user is entering defect counts in list mode.

When the defect entry screen is displayed in add-next mode, the cursor is automatically placed in the box next to the **Add** button and the first defect in the list is highlighted. The user types the count for the highlighted defect (or leaves it blank if there were no defects of this type) and then presses the ENTER key to highlight the next defect in the list.

This setting makes it easy for the user to quickly enter a count for every defect type in the list.

The new **DMS** OPT 12 command can be used to enable "replace" mode when the user is entering defect counts in list mode.

When replace mode is enabled, the label on the **Add** button is changed to **Set**. In this mode, typing a number and clicking the **Set** button (or pressing the ENTER key) will *replace* the previous count for the highlighted defect with the number you have typed.

When replace mode is disabled (the default setting), typing a number and clicking the **Add** button (or pressing the ENTER key) will *increment* the previous count for the highlighted defect by the number you have typed.

#### **Other changes**

- The RESET\_LIST command has been updated to include the SPC lists for Event, Cause and Action Taken. In previous versions, this command only refreshed DMS lists for events and defects.
- The RS0, FL0 and DE\_OPT 30 commands have been added to accommodate systems that require communication with COM port 0.

## **Other improvements**

- The instructions for installing GainSeeker now recommend that you copy the GainSeeker installation CD to a shared location on the network, and then use this network copy of the CD instead of the physical CD when installing GainSeeker on your workstations. This avoids the need to insert your GainSeeker installation CD in the CD-ROM drive *each time* a **Change** (repair) is needed on any of your GainSeeker workstations.
- In the notes attached to SPC and DMS data records, you can now add a clickable hyperlink to files and web pages.

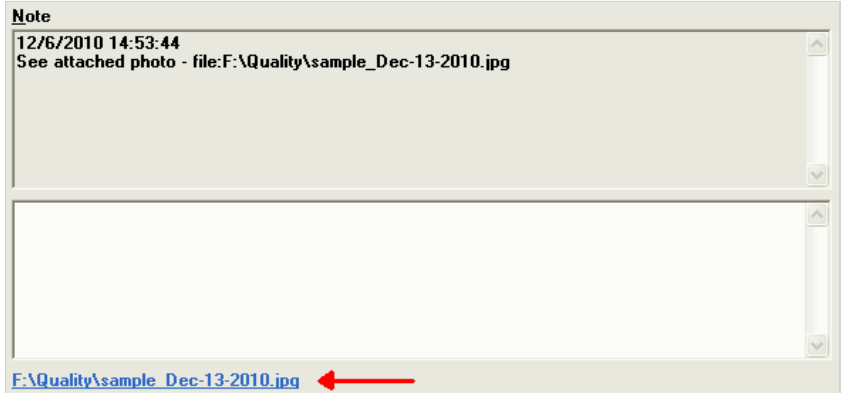

- When designing a Real-time failure dashboard, the **Cell text** options have been updated to include all available SPC statistics.
- The XIs2Txt.exe utility which converts Excel files to text (.tab or .csv) has been updated to correctly convert Excel files with longer file name extensions such as ".xlsx". A second utility (Txt2Nlf.exe) has also been added to remove Line Feed characters from files
- In the Administration module, a text search and a "collapse all" button were added to the tabs for **Users**, **Roles** and **Configurations**.
- When a table of raw SPC or DMS data is displayed, you can now search for any values on the table. For details, see Searching for values in a table of data.
- A **Search** button now allows you to search the list of templates in the SPC Designer module or the list of planned sessions in the SPC Planner module.
- In the Administration module on the **Configurations** tab, you can now right-click on a configuration and point to **View as Text** to get a printable list of the table names and file paths for that configuration or the traceability labels for that configuration. For details, see Configurations and System-wide settings.
- When you create a Pareto chart from an Data Table in the SPC Charts and Reports module, you can now set a maximum number of bars to include on that Pareto chart. You can also decide whether or not you want the counts from the other bars to be combined into an "Other" bar. The max\_categories= setting in Cms.ini now applies to both DMS and SPC, and a new hide\_other= Cms.ini setting has been added.
- It is now possible to export and import .Launch settings from the **File** menu in the .Launch module.
- The sample data set for manufacturing has been updated, and a new sample data set for the foods industry including OEE (overall equipment effectiveness) - has been added.
- Two new DMS statistics were added: *Total samples NCU* > 0 and % samples NCU > 0. These can be used to track the number of samples (data records) where nonconforming units were found.
- The default name of DMS statistic number 15 "% zero values" was changed to "% zero *Defects*". This statistic represents the percentage of retrieved data records that have zero defects.
- The default name of DMS statistic number 22 "% good samples" was changed to "% good (not *Defects*)". This statistic is calculated as ((Total Sample size - Total Defects)/Total Sample size) \* 100 unless Total Sample size equals 0 or is less than the number of Total Defects.
- All of the MINITAB charting options in GainSeeker have been updated to work correctly with MINITAB version 16.
- GainSeeker's compatibility with Microsoft Office 2010 has been tested and verified.
- GainSeeker's compatibility with Microsoft Internet Explorer 9 has been tested and verified.
- In the Dynamic Reports module and the .Launch module, the **File** menu has been updated to include the **Change Password** function. This menu item is only available when the currently logged-in user has rights to change the password.
- When adding a new shortcut for a GainSeeker module in the .Launch module, clicking the **Advanced** button allows you to apply a different **Login Name**, **Configuration** and/or **DSN** when the end user launches this shortcut. The name of the default setting for **Configuration** has been changed from **Use current** to **Use configuration for Login Name**, because this setting will in fact apply the configuration that is assigned to the selected **Login Name**.
- The *Online User Guide* topics for the DATE\_CHK and DATE\_FORMAT template commands have been updated to describe which characters can be used to separate the month, day and year in a valid date string or date/time string.

**More:** Version 8.1.0 Release Notes Known Issues

# GainSeeker 8.1.0 Release Notes

This describes the resolution of known issues in version 8.1.0 and corrections to the *Online User Guide*.

## Installation

• When the previous version of GainSeeker was configured to use the "Subtract" method for the default low date, the upgrade to GainSeeker version 8 incorrectly set the amount of time being subtracted in the new version. For example, a default low date of "subtract 14 hours" was incorrectly converted into "subtract 14 months". Also, converting this "Subtract date" to the format needed for GainSeeker version 8 sometimes generated an error 6 (memory overflow error). These issues have been resolved.

# All Modules

• When an SPC standard with a subgroup size of 2 or greater was configured to display a Moving Range chart (instead of a Range chart or Sigma chart), there was an error in the calculation of the R-Bar statistic. This also affected any other statistics whose calculations were based on the R-Bar statistic. This issue has been resolved.

## Administration

- On the **Users** tab, if you assigned a user to the **Role** that had an internal identification number of 3, the system would automatically change that user's role to the **Data Entry Operator** pre-defined role. In the previous version, the easiest way to work around this problem was to "retire" this particular role and make a new copy of it that you could correctly assign to users. This issue has been resolved.
- In GainSeeker version 8, the Administration module allows you to enter a user name that is longer than 20 characters, but some GainSeeker tables can only accommodate the first 20 characters of the user name. The Administration module has now been updated to ensure that the first 20 characters of each user name will be unique. This module has also been updated so that when a user name is renamed or deleted, any priority lists and stored sessions assigned to that user name will be renamed or deleted.
- The Cms.ini settings web\_inactive=, web\_log=, web\_purge=, web\_pws= and web\_url= were used only by GainSeeker WebSPC. Because WebSPC has been replaced by GainSeeker WebViz, which does not use any of these settings, they have been removed from the **CMS.ini Settings** screen in the Administration module and from the *Online User Guide*.
- If the user worked with SPC standards and then tried to work with traceability labels and lists for the same configuration, they were only able to work with the first six traceability fields instead of the 48 available traceability fields. A similar issue prevented the user from setting an SPC standard to a subgroup size greater than eight. These issues have been resolved.
- The steps for creating a new user, role, configuration and database connection have been updated for consistency across these tabs.

## Enterprise Dashboard

- When multiple users created dashboards at the same time, and the names of these new dashboards all began with an identical sequence of six alphanumeric characters, GainSeeker sometimes pointed multiple dashboard names to the same source file instead of pointing each dashboard name to its own source file. This issue has been resolved.
- When a KPI Gage dashboard included a "File or URL" gage, refreshing the dashboard or doing a complete refresh could sometimes lose the file or URL being referenced by this gage. This issue has been resolved.

# Dynamic Reports

- In all of the datasets that are automatically created from the Retrieval Settings you choose, the field names in each dataset are automatically updated to remove and/or replace any special characters (such as spaces, dashes, parentheses, etc.) found in those field names. In the previous version, special characters in these field names sometimes prevented custom code from performing correctly. You can update any report that was created in the previous version (GainSeeker 8.0) by viewing the Retrieval Settings for that report and then saving the report.
- If the user configured the Retrieval Settings for an Advanced Report to retrieve multiple defect names and defect counts, and if the user selected at least one DMS statistic in the Retrieval Settings, then on the Report Designer window only the first defect name and defect count was shown. (If the DMS statistic was removed from the Retrieval Settings, then all defect names and defect counts specified in the Retrieval Settings were shown in the Report Designer window.) This issue has been resolved.
- If the user configured the default printer for landscape mode and then created a dynamic report, viewing or printing the report would correctly render the report in landscape mode. However, sending the report to a file format such as .jpg or .pdf incorrectly rendered the report in portrait mode instead of landscape mode. This issue has been resolved.
- When viewing a report, clicking the toolbar button to show or hide the sidebar could make the **Sidebar** item on the **View** menu incorrectly display a check mark when the sidebar was not currently displayed. This issue has been resolved.
- When viewing a dynamic report, it was discovered that you can refresh the data on the report by clicking the **View** menu and then clicking **Refresh**, or by clicking the button, but not by pressing the F5 key. For this reason, references to the F5 key have been removed from the **View** menu and the button, and the *Online User Guide* topic for Viewing and Sending Dynamic Reports has been updated with instructions for refreshing the data on the report.

Similarly, it was discovered that the **Auto refresh** report property does not refresh the data on a dynamic report. (This property can be found by clicking the **Report** menu, clicking **Report Properties**, and then clicking **General** - or by viewing the Property grid for the **Report** and going to **Misc\AutoRefresh**.) The *Online User Guide* topic for Introduction to the Report Designer window has been updated with instructions to disregard this property.

## DMS Charts and Reports

- If GainSeeker was first configured to "Show time to" seconds and a DMS data record was stored with a Note attached, changing the configuration to "Show time to" minutes could make this note appear blank. This issue has been resolved.
- When building a chart for multiple parts and processes, if the user first selected multiple processes and then selected only a few of the part numbers available for one of those processes, then the resulting chart would sometimes reflect other part numbers that had data for that process. This issue has been resolved.

# **Designer**

• The text that explains the order in which feedback commands will be executed has been updated for clarity. You can view this explanation on Template Wizard Step 5 by clicking **Row** *n* **feedback** and then clicking **View Order**.